# **Getting Started: Creating a New Account and Logging In**

Welcome to MOWAA's Online Grant System! As of January 2011, MOWAA will only accept grant applications and follow up reports that are submitted electronically through this system.

This tutorial will give you step-by-step instructions for getting started with the new Online Grant System.

### **All First-Time Online Grant System Users Must Create a New Account**

The Grant System will not accept your MyMOWAA log in. Therefore, you will need to "Create a New Account" the first time you use the Online Grant System.

Once you have an Online Grant System Account, you will be able to use this account to log in for all future MOWAA grant opportunities.

### **Why Should I Create an Account?**

A MOWAA Online Grant System account will enable you to:

1. View and print the application and instructions for all open grant opportunities

2. View the status of an application (e.g., is it complete/was the grant awarded/was the grant denied/etc.)

3. View and print drafts of applications you are currently working on; print past applications you have submitted through the system

If you are awarded a grant, you will need to use the Online Grant System to manage all grant follow-up activities, including:

4. Completing the grant acceptance process

5. Viewing, printing and submitting required follow up reports

### **Who Should Create an Account?**

The person at your program who will be the primary point of contact for the grant should create the Online Grant System account.

We will address all applicable grant correspondence to the contact listed on the account, including information about errors/omissions in your grant application, award notifications, follow-up report reminders, etc.

### **Part I: How Do I Create an Account on the MOWAA Online Grant System?**

# *Step 1: Enter the Online Grant System*

From www.mowaa.org/grants, click the button to "Enter MOWAA's Online Grant System."

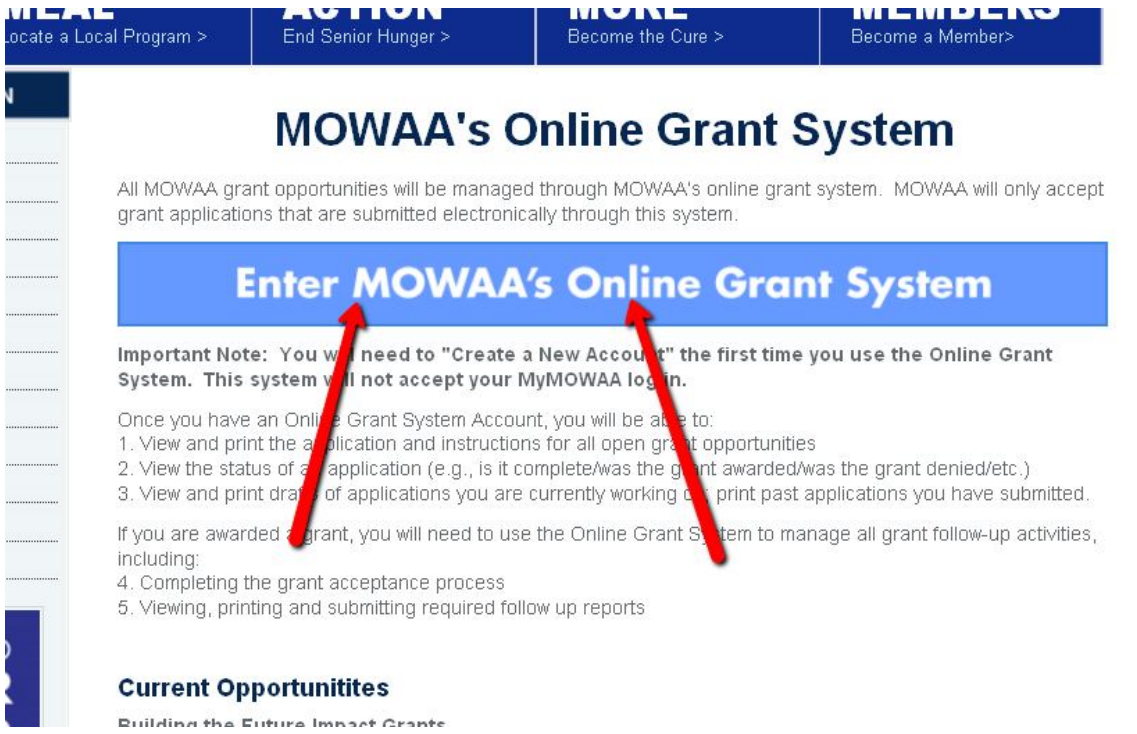

*Step 2: If you have not created an account yet, click the "Create New Account" button*

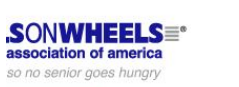

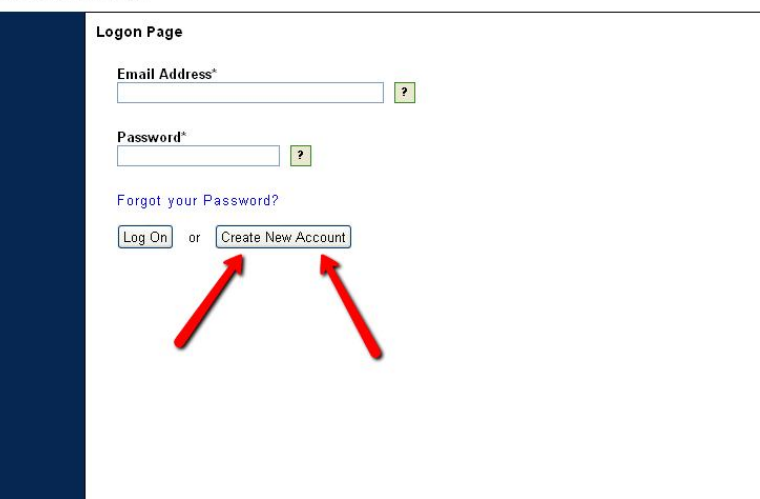

If you already have an Online Grant System account, you may log in using your email address and password.

#### *Step 3: Enter Your Information*

In the "User Information" section, provide the name, address and contact information for the primary contact for the grant.

*Note that the email address you enter will be your "Log on" for this system.*

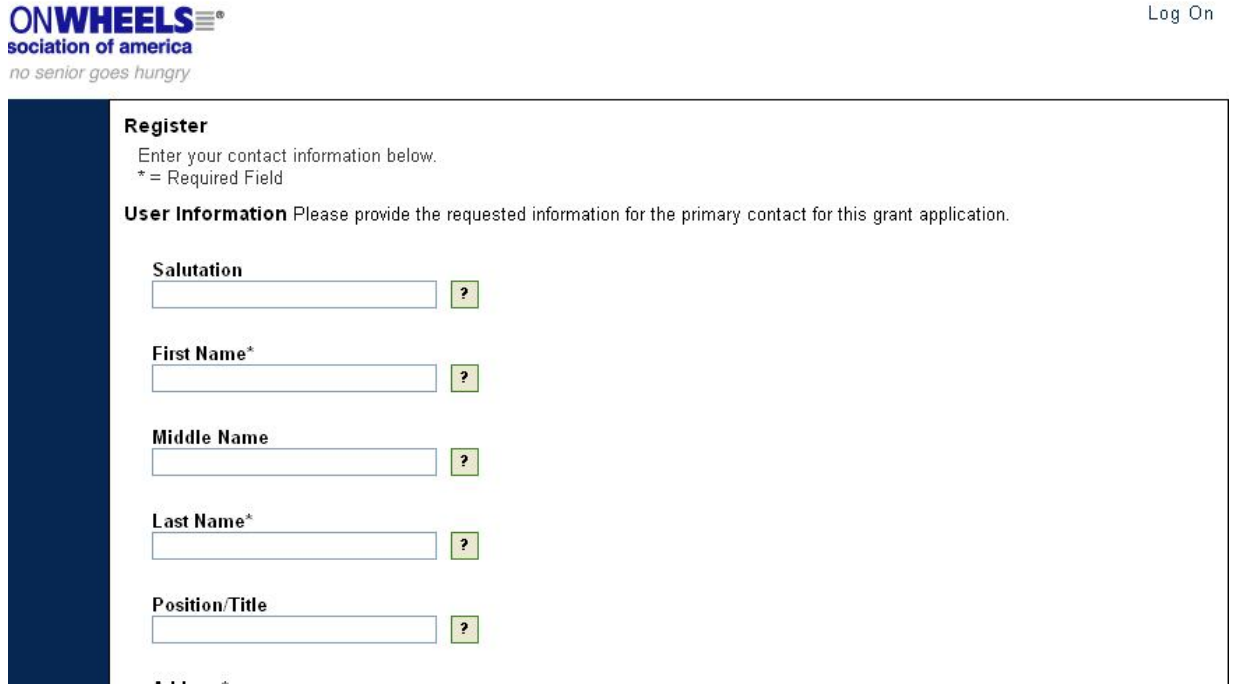

In the "Organization Information" section, provide information about your program, including the name and contact information for the Principal MOWAA Member at your organization.

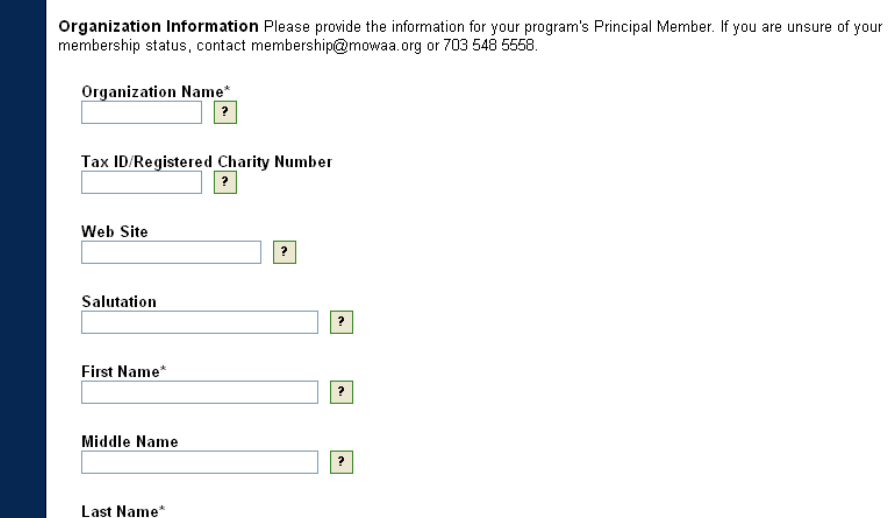

Note: If the grant contact and the Principal Member are the same person, you should enter the same name and address in each section.

#### *Step 4: Choose a Password*

The password you select must contain at least six characters. Please note that passwords are case sensitive.<br>**iONWHEELS** = <sup>\*</sup>

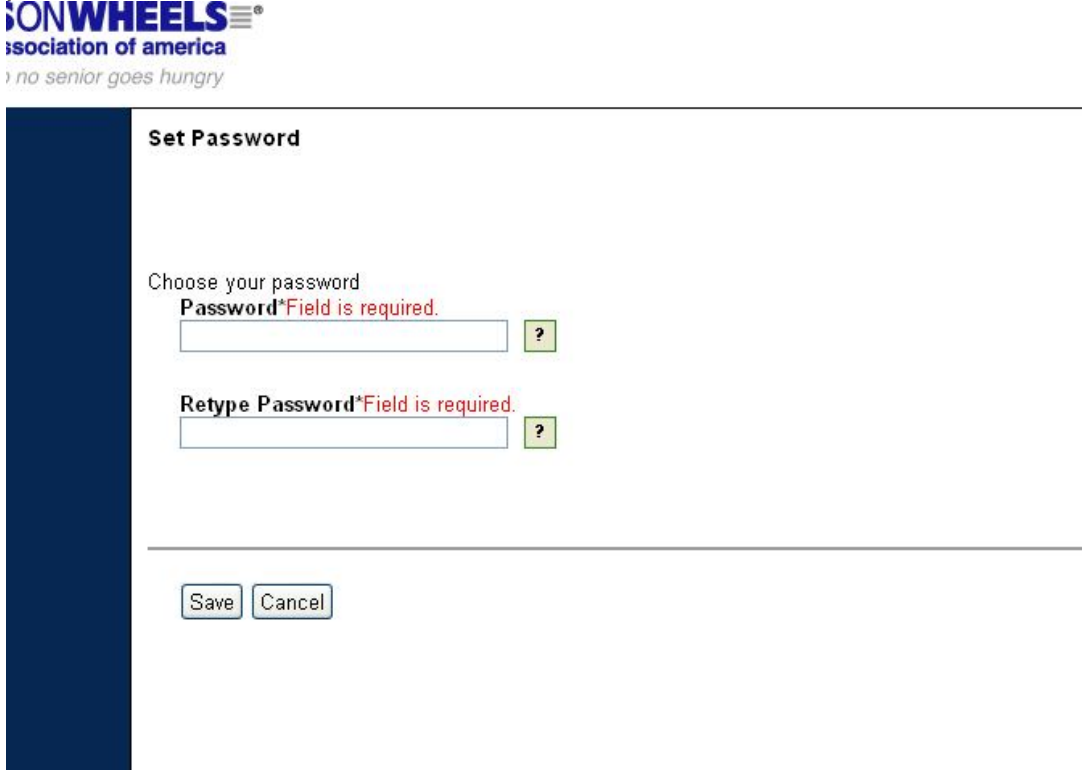

Once you click the "Save" button, your registration is complete.

You will automatically be directed to the "Status" section of your account (see below for more information).

Your user account will be fully activated, and you will be able to log in to the system using the email address and password information you entered.

### **Part II: How Do I Log on if I Already Created an Account?**

If you created an Online Grant System account following the steps in Part I, you can log on to the system at any time.

#### *Step 1: Enter the Online Grant System*

From www.mowaa.org/grants, click the button to "Enter MOWAA's Online Grant System."

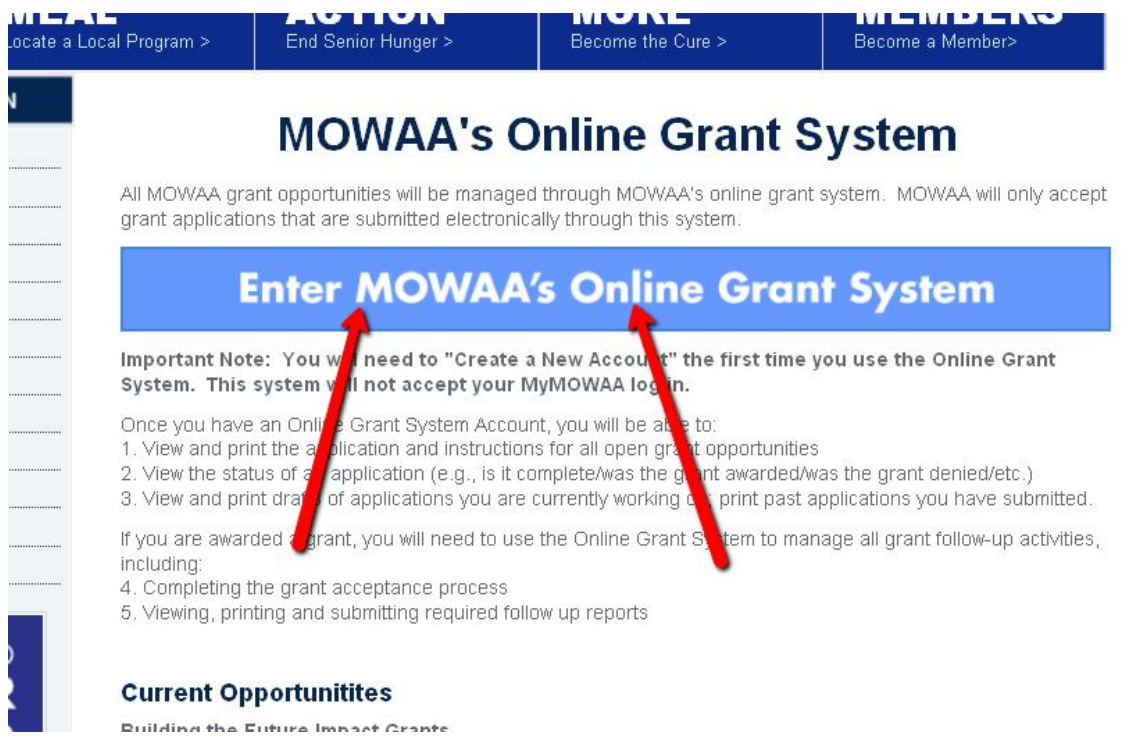

# *Step 2: Enter your email address and password, then click "Log On"*

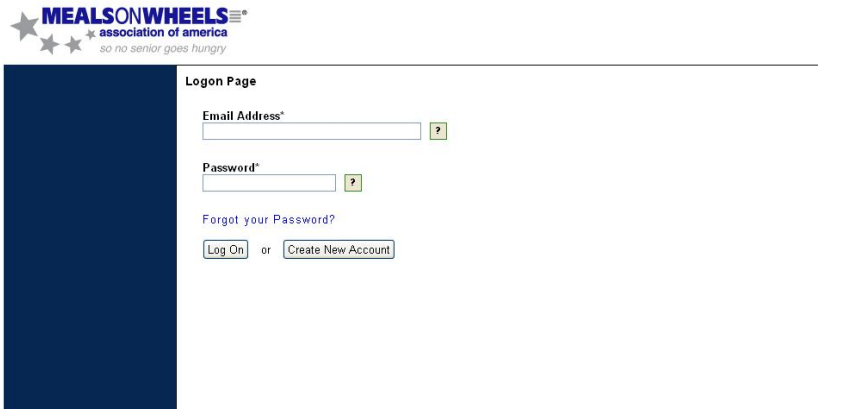

### **What if I Forget my Password?**

Click the "Forgot your Password?" link on the log on page. You will be prompted to enter your email address, and your password will be emailed to you.

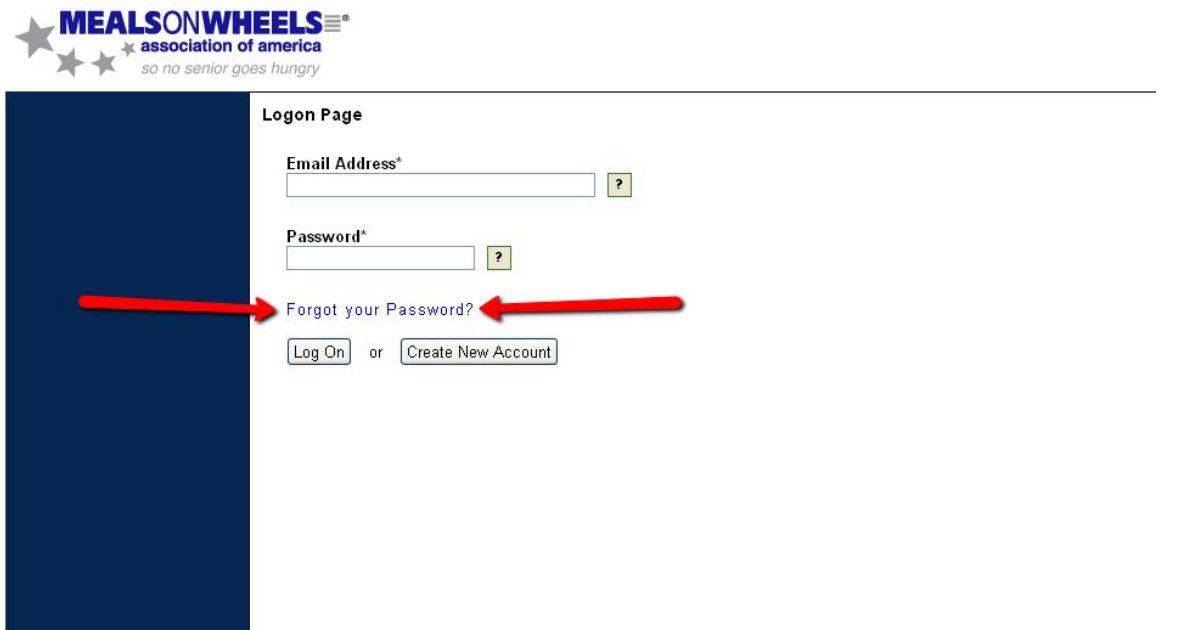

*If You Forget What Email Address You Supplied:*

If you are unable to log on because you do not remember the email address associated with the account, please contact Andrew Owens at 703-548-5558 or grants@mowaa.org for assistance.

### **Part III: What Can I Do Once I Have Logged On?**

# **"Apply" for a Grant**

*Step 1: Click the "Apply" button to see a list of open grant opportunities.*

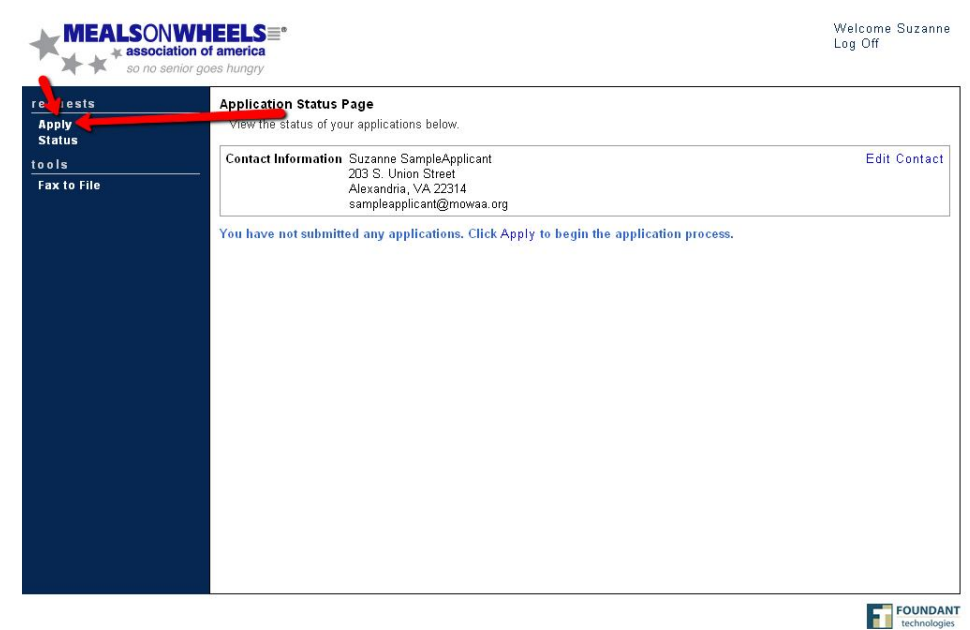

*Step 2: Review the listed grant opportunities. To view an application form, click the name of the grant.*

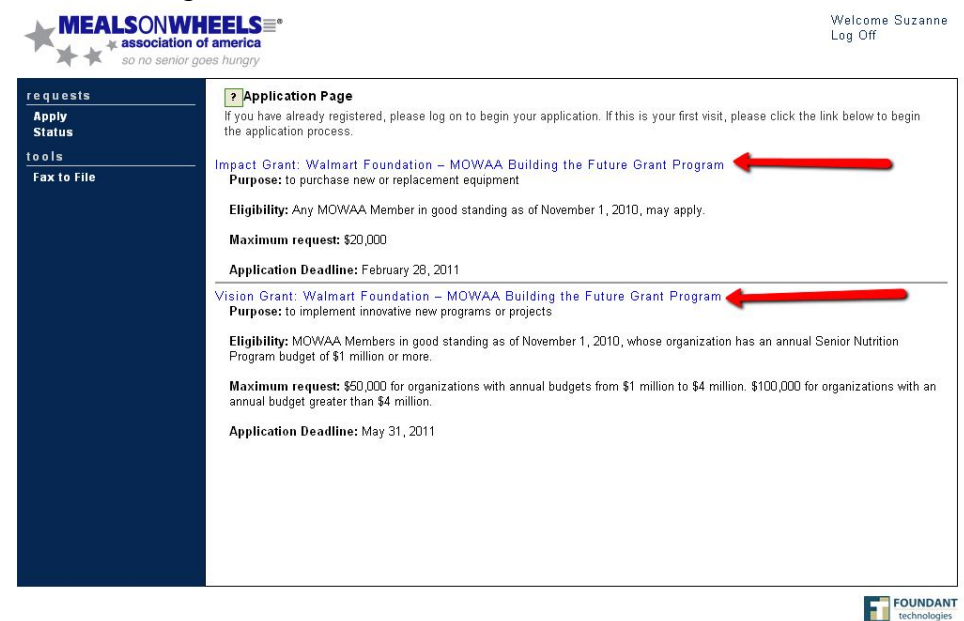

For additional tips on completing the Application Forms, please see the tutorial "Completing Your Application: Technical Tips and Instructions," available at www.mowaa.org/grants.

### **View the "Status" of In-Progress and Completed Applications**

The "Status" page is the first page that you see when you log on to the system.

*You can also return to the status page at any time by clicking the "Status" button.*

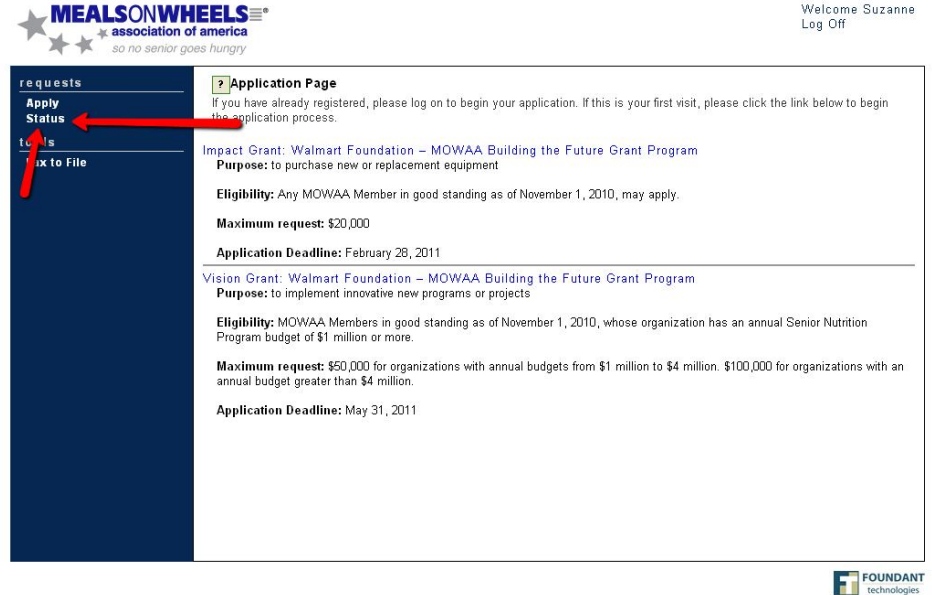

The Status page allows you to access your in-progress grant applications.

If you are awarded a grant, you will access this page to view and complete all agreements and follow up documents.

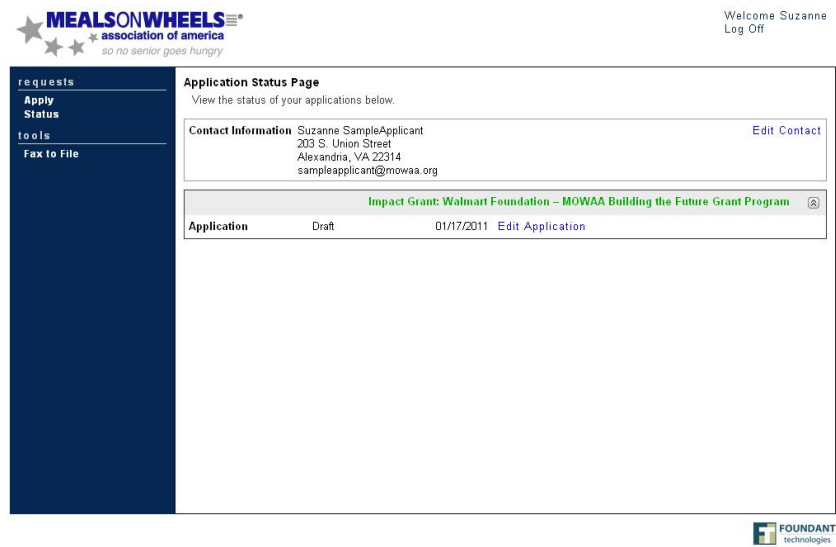

# **To Continue to Work on an Existing Application…**

Simply click the "Edit Application" link for the grant application you would like to work on.

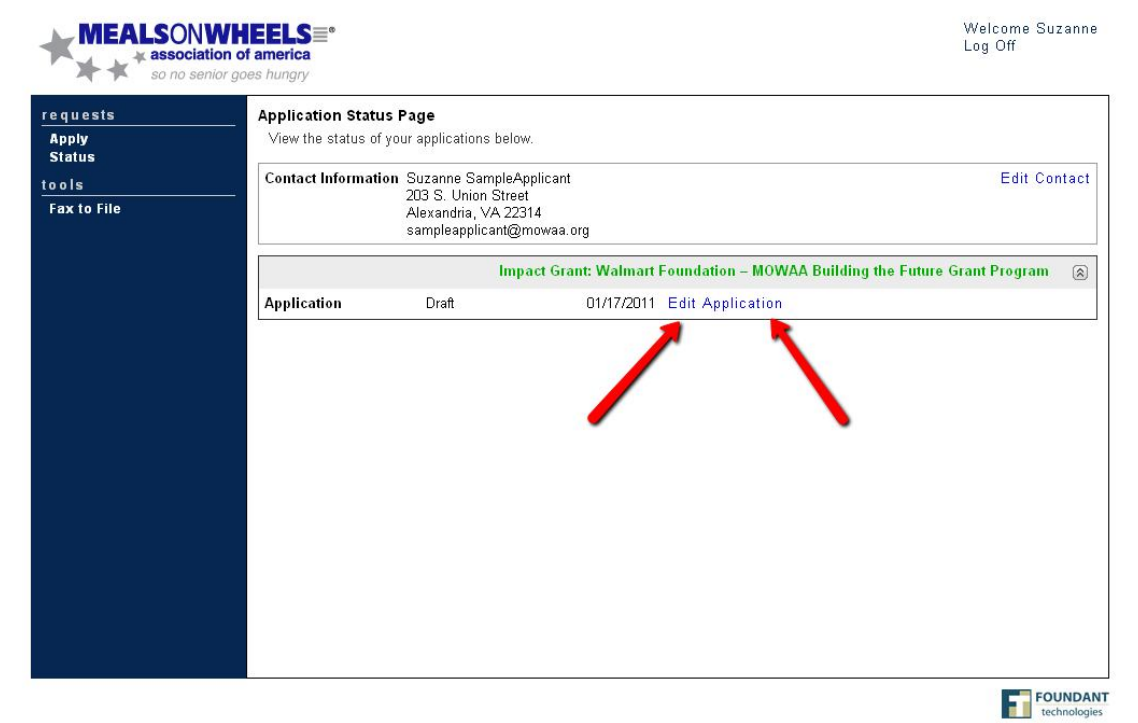

**To Change Your Name, Contact Information or Password…** Click the "Edit Contact" link.

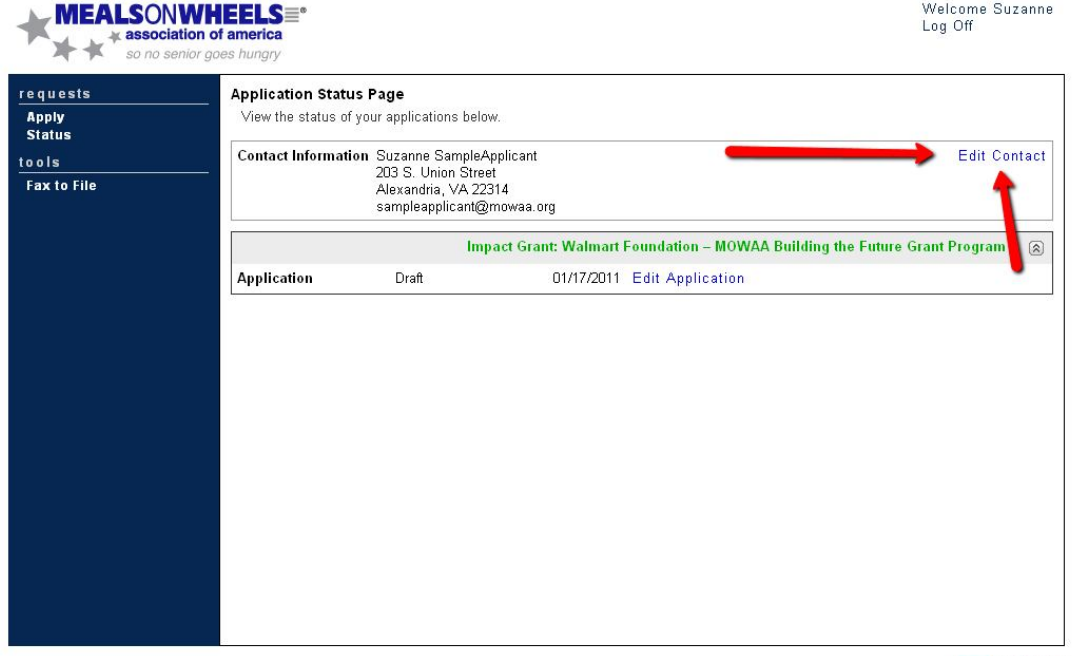

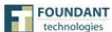